GUÍA DE SERVICIOS POR INTERNET PARA EMPRESAS (BSO, SUS SIGLAS EN INGLÉS) PARA EL AÑO TRIBUTABLE 2008 (TY08, SUS SIGLAS EN INGLÉS)

# **SERVICIO W-2 ONLINE**

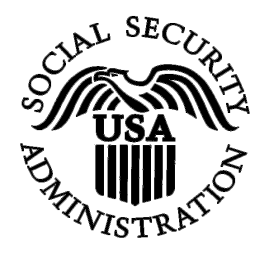

Contiene las siguientes lecciones:

- [Cómo crear un formulario «W-2 Online»](#page-1-0)
- [Cómo reanudar los formularios W-2 que todavía no han presentado](#page-24-0)
- [Cómo descargar los formularios W-2 ya presentados](#page-36-0)

# <span id="page-1-0"></span>**LECCIÓN 1: CÓMO CREAR UN FORMULARIO «W-2 ONLINE»**

Siga las siguientes instrucciones para crear hasta 20 formularios «W-2 Online».

**PASO 1:** Dirija su navegador a la página titulada, Business Services Online (BSO) Welcome (Bienvenido a los Servicios por Internet para Empresas – BSO, siglas en inglés): [www.segurosocial.gov/bso/bsowelcome.htm](http://www.segurosocial.gov/bso/bsowelcome.htm) (sólo disponible en inglés).

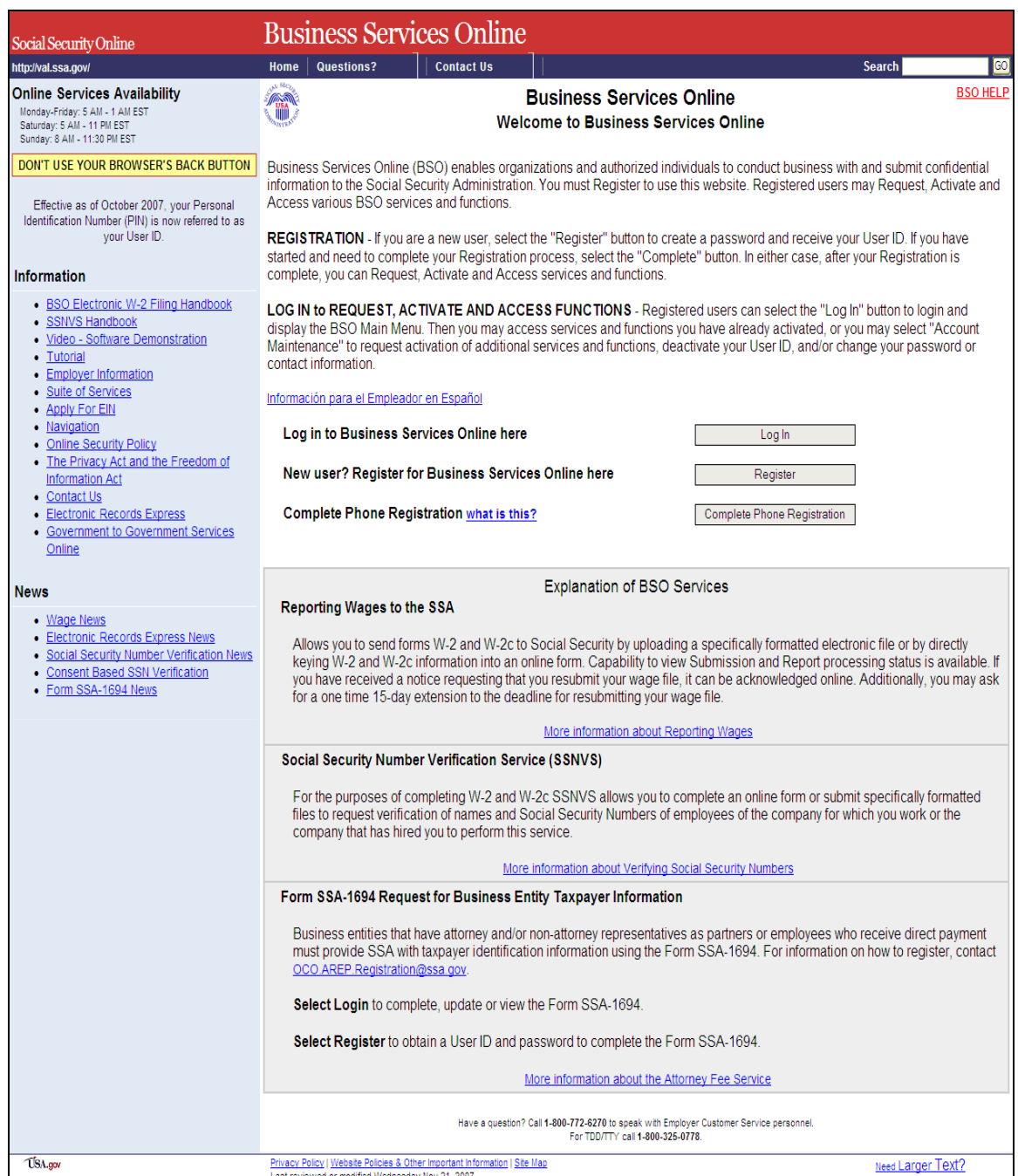

**PASO 2:** Pulse en el botón que lee, «**Log In**» (Ingrese) en la página titulada, «Business Services Online Welcome». El sistema mostrará en pantalla la página titulada, «Log In to BSO» (Ingrese al BSO).

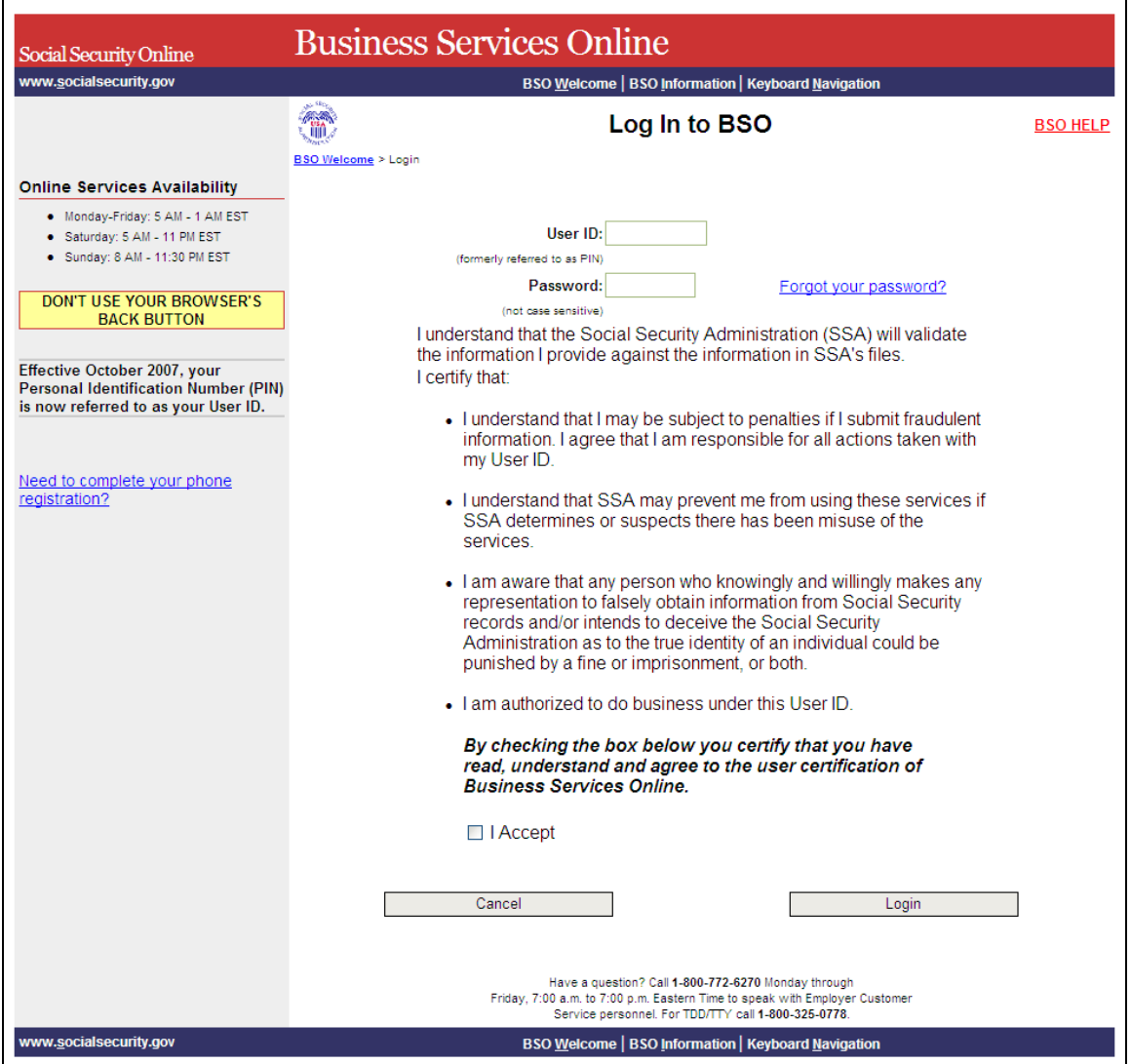

**PASO 3:** Ingrese su «User ID» (Identificación de Usuario) y contraseña.

**PASO 4:** Pulse en el encasillado que lee, «**I Accept**» (Acepto**)** después de leer las condiciones definidas en la página titulada, «Log In to BSO». Luego, pulse en el botón que lee, «**Login**». El sistema mostrará la página titulada, «BSO Main Menu » (página principal del BSO). (Para regresar a la página inicial del BSO [que lee, «Business Services Online Welcome], pulse en el botón que lee, «**Cance**l» [Cancelar].)

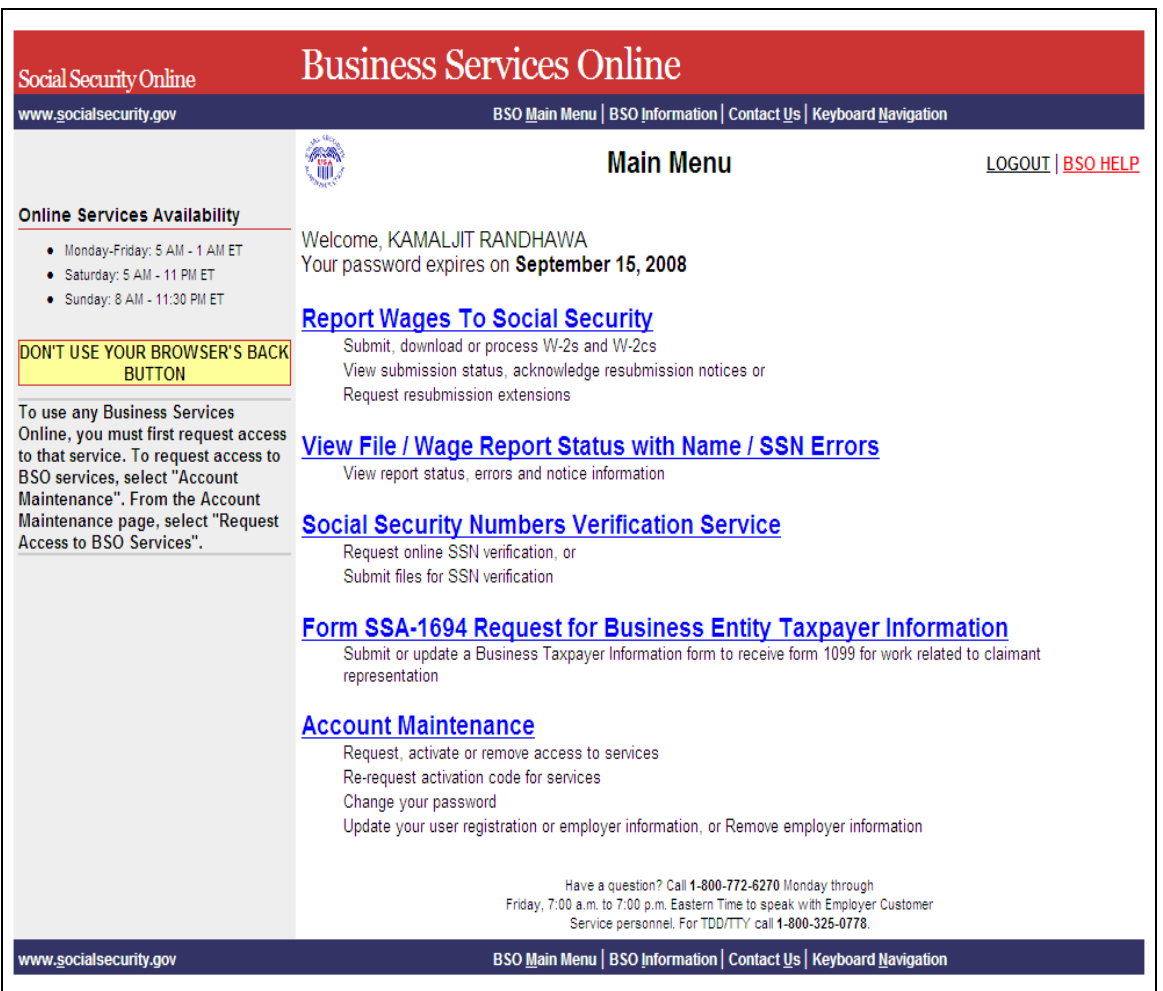

**PASO 5:** Pulse en el enlace que lee, «**Report Wages to Social Security**» (Ingrese los registros de salarios al Seguro Social).

### **Report Wages To Social Security**

Submit, download or process W-2s and W-2cs View submission status, acknowledge resubmission notices or Request resubmission extensions

El sistema mostrará en pantalla la página de opciones de tareas titulada, «Report Wages to Social Security».

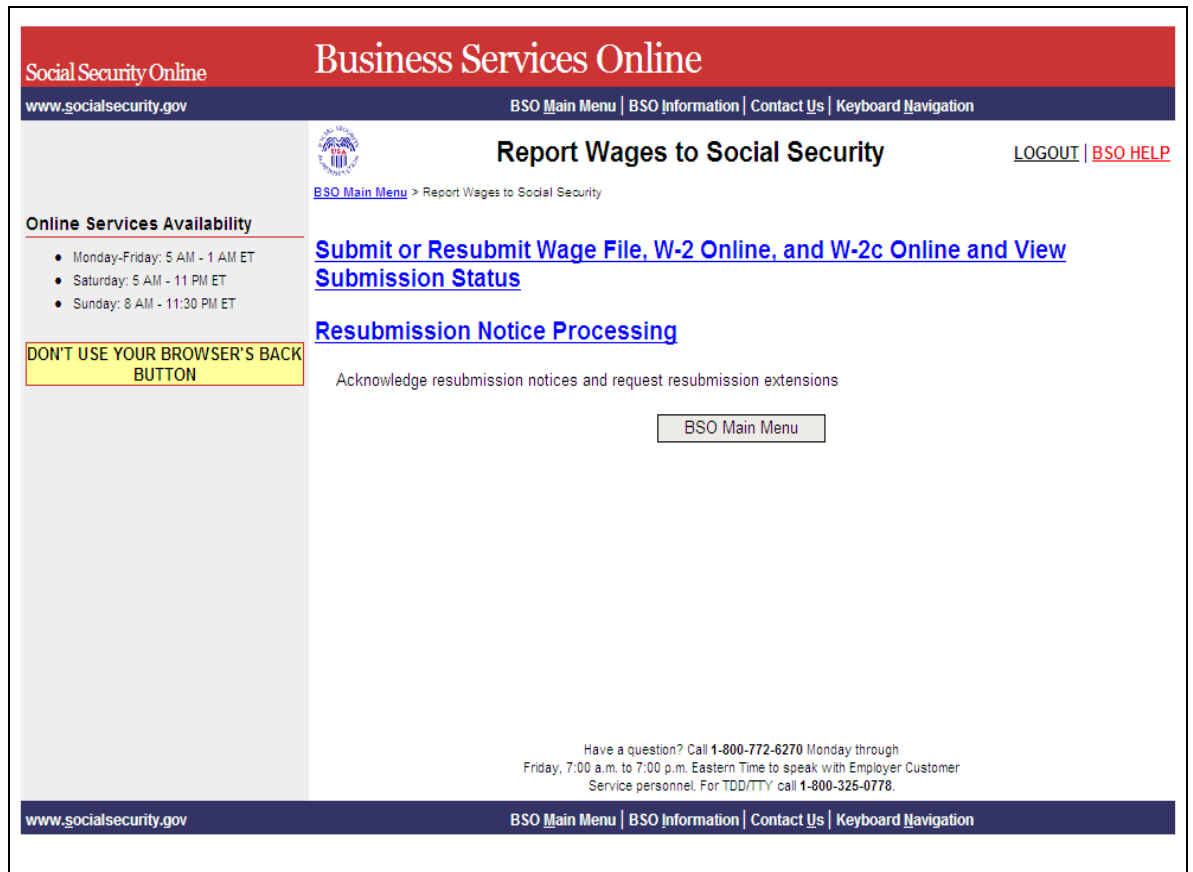

**PASO 6:** Pulse en el enlace que lee, «**Submit or Resubmit Wage File, W-2 Online, and W-2c Online and View Submission Status**» (Presentar por primera vez u otra vez un registro de salario, W-2 por Internet, W-2c por Internet y ver el estado de los datos presentados).

El sistema mostrará en pantalla la página de opciones de tareas titulada, «**Submit or Resubmit Wage File, W-2 Online, and W-2c Online and View Submission Status**».

(Para regresar a la página principal del BSO [titulada, «BSO Main Menu], pulse en el botón que lee, «**BSO Main Menu**».)

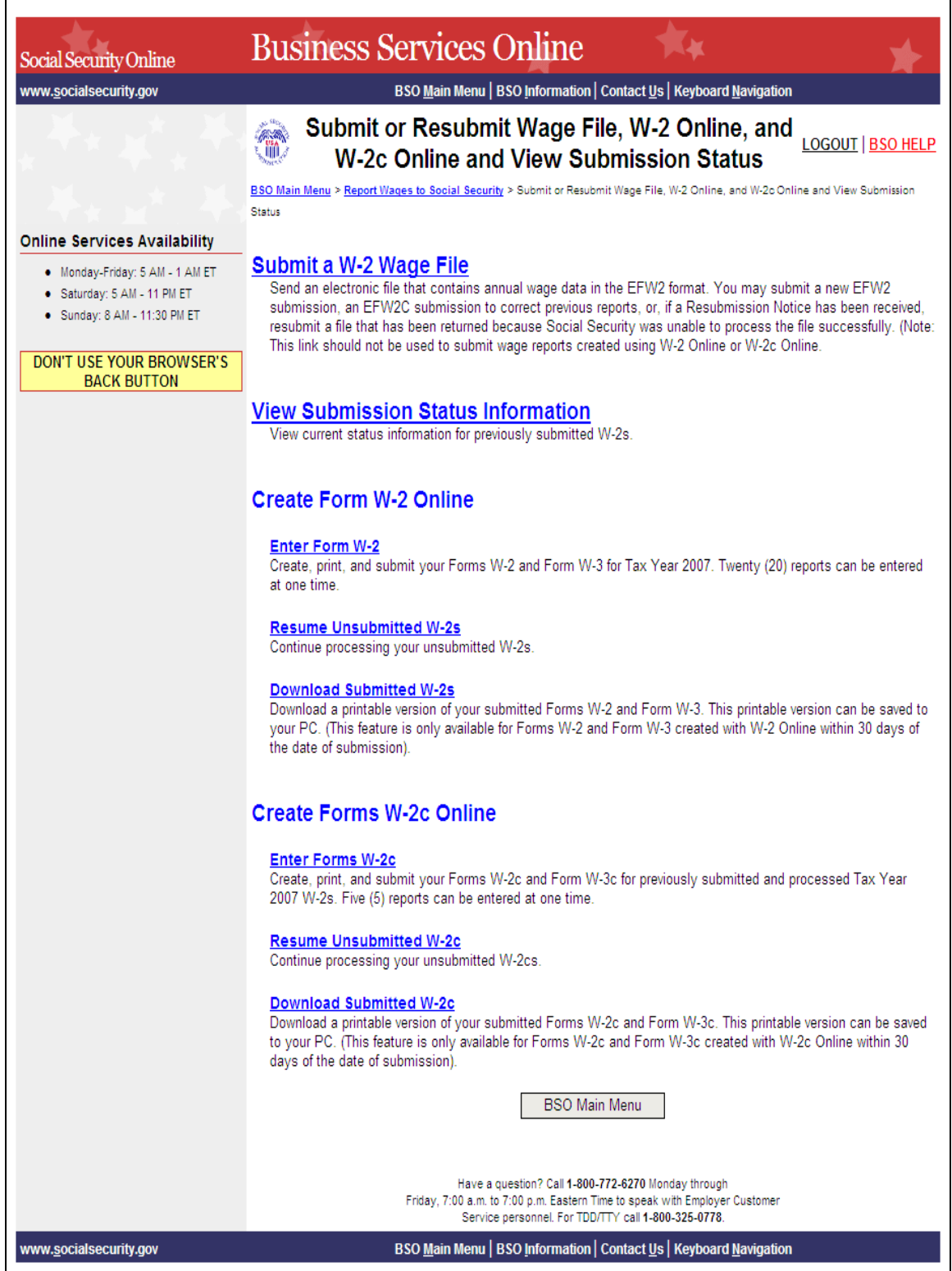

### **PASO 7:** Pulse en el enlace que lee, «**Enter Form W-2**» (Ingresar los formularios W-2).

#### **Enter Form W-2**

Create, print, and submit your Forms W-2 and Form W-3 for Tax Year 2006. Twenty (20) reports can be entered at one time.

### El sistema mostrará en pantalla la página titulada, «Wage Reporting Attestation» (Confirmación de informe de salarios).

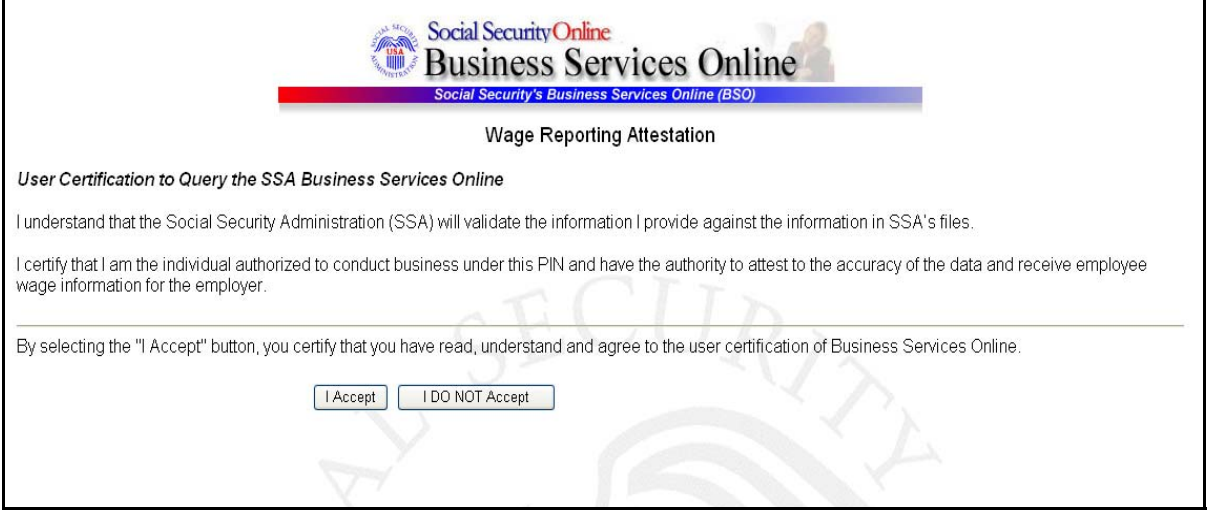

**PASO 8:** Pulse en el botón que lee, «**I Accept**» (Acepto) después de leer las condiciones definidas en la página titulada, «Wage Reporting Attestation». Si tiene algún registro que todavía no ha presentado, el sistema mostrará en pantalla la página titulada, «W-2 Online Information the Tax Year 2008 (TY08) (Información sobre el formulario W-2 por Internet para el año tributable 2008 [TY08]).

(Para regresar a la página principal del BSO titulada, «BSO Main Menu», pulse en el botón que lee, «**I DO NOT Accept**» [No Acepto].)

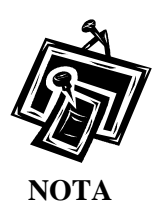

*Si tiene algún informe que todavía no ha presentado, el sistema mostrará en pantalla la página titulada, «W-2 Online Unsubmitted Reports for the TY08» (Registros de salarios en formato del formulario W-2 por Internet que todavía no se han presentado). Para el TY08, puede tener hasta un máximo de 50 registros de salarios que no haya presentado. Cuando haya alcanzado el límite de 50 registros que ha «guardado», se le requerirá que presente uno de los registros guardados antes de que se le permita comenzar un registro nuevo. Si tiene 49 puede continuar sin que se le requiera presentar los registros que ya existen pulsando en el botón que lee, «Start a New Report» (Comenzar un registro nuevo). Infórmese mejor, leyendo la [Lección 2:](#page-24-0) [Cómo reanudar los formularios W-2 que todavía no ha presentados](#page-24-0).*

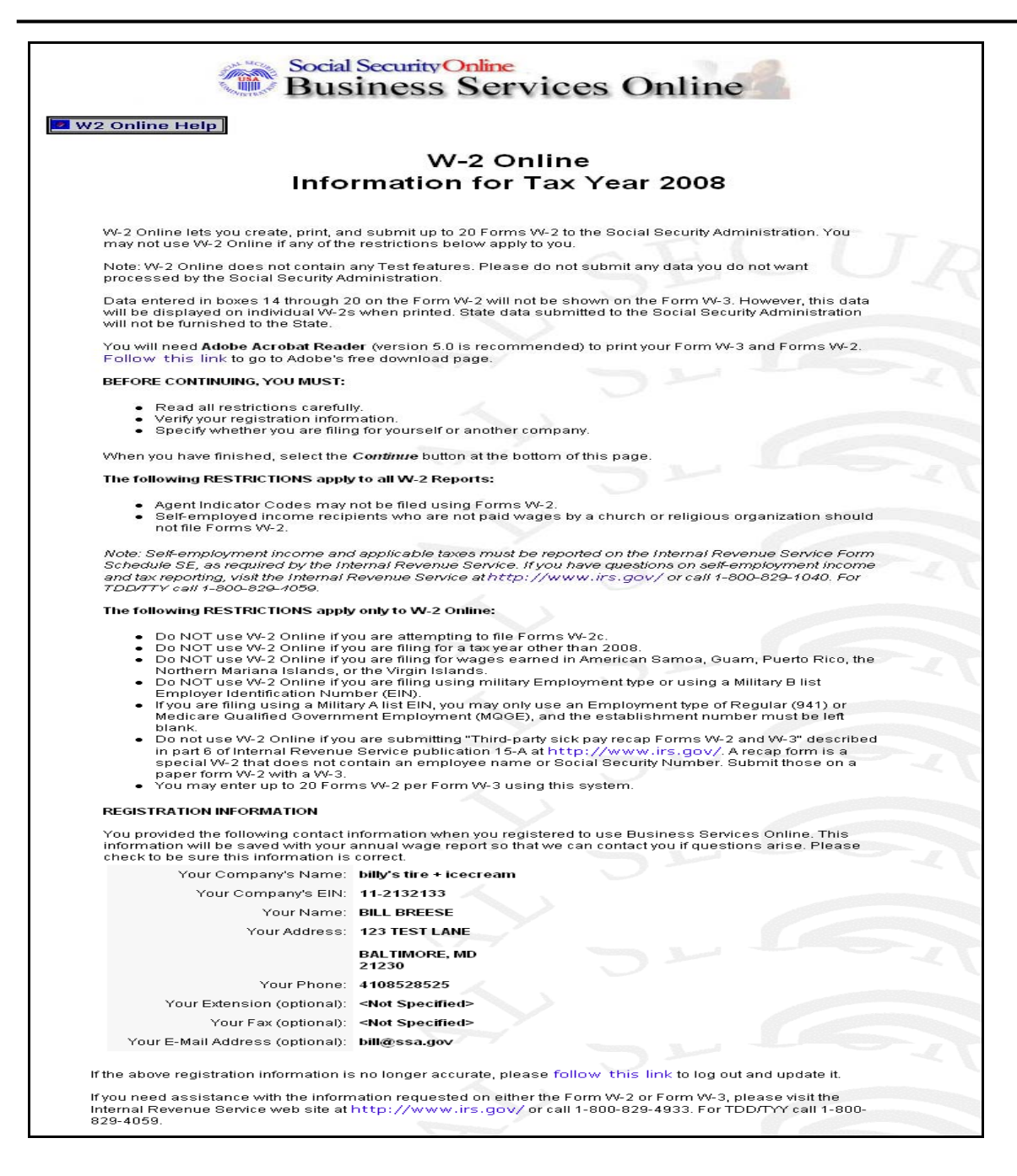

#### GUÍA DE SERVICIOS POR INTERNET PARA EMPRESAS (BSO) PARA EL AÑO TRIBUTABLE 2008 (TY08) SERVICIO W-2 ONLINE

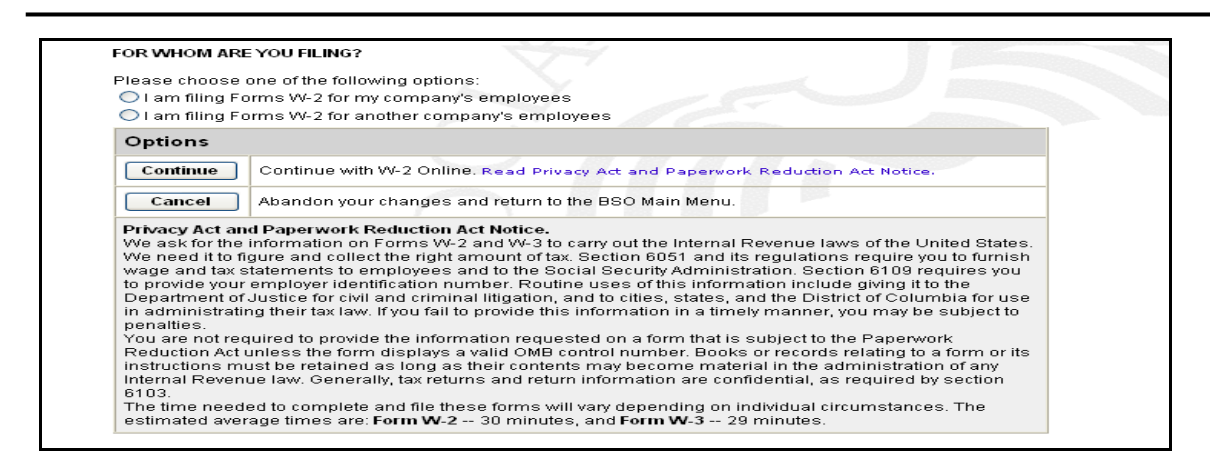

**PASO 9:** Después de revisar la información de inscripción, seleccione la respuesta apropiada en la sección que lee, «**FOR WHOM ARE YOU FILING?**» (¿A NOMBRE DE QUIÉN PRESENTA EL INFORME?).

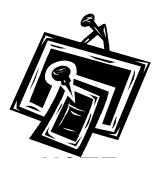

*Las respuestas a la pregunta «FOR WHOM ARE YOU FILING?» no están a las disposición de las personas que trabajan por cuenta propia.*

NOTE **NOTA**

**PASO 10:** Pulse en el botón que lee, «**Continue**» **(**Continuar) después de revisar el aviso de la Ley de Confidencialidad y la Ley de Reducción de Trámites. El sistema mostrará en pantalla la página que contiene información acerca de los formularios W-2 para el año tributable 2008. La página está titulada, «W-2 Online Employer Data for Tax Year 2008». (De lo contrario, pulse en el botón que lee, «**Cancel**» [Cancelar] para regresar a la página principal del BSO titulada, «BSO Main Menu»,.)

**PASO 11:** Ingrese su información empresarial.

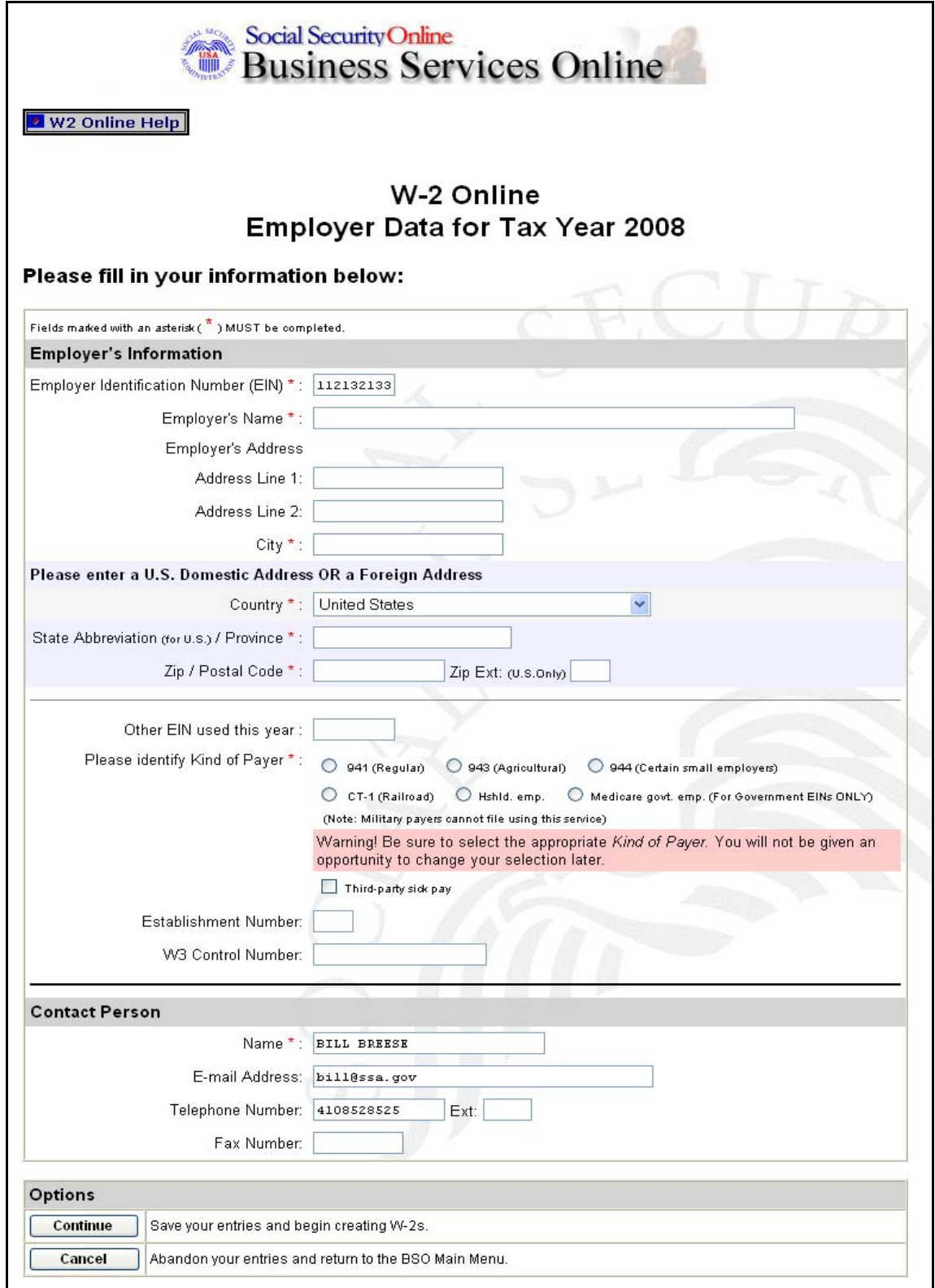

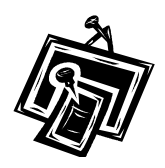

NOTE **NOTA**

*Se requiere que llene todos los encasillados marcados con un asterisco. Si pulsó en el botón que lee, «I am filing Forms W-2 for my company's employees» (presento los formularios W-2 para los empleados de mi empresa) la información de la empresa es propagada de los registros de la Administración del Seguro Social (SSA, sus siglas en inglés), pero la puede cambiar si es necesario.* 

**PASO 12:** Pulse en el botón que lee, «**Continue**» (Continuar)**.** El sistema mostrará en pantalla la página titulada, «W-2 Online Form W-2 for TY 2008» (El formulario W-2 en formato electrónico para el año tributable 2008, del servicio W-2 Online). (De lo contrario, pulse en el botón que lee, «**Cancel**» [Cancelar] para regresar, sin terminar la transacción, a la página principal del BSO titulada, «BSO Main Menu».)

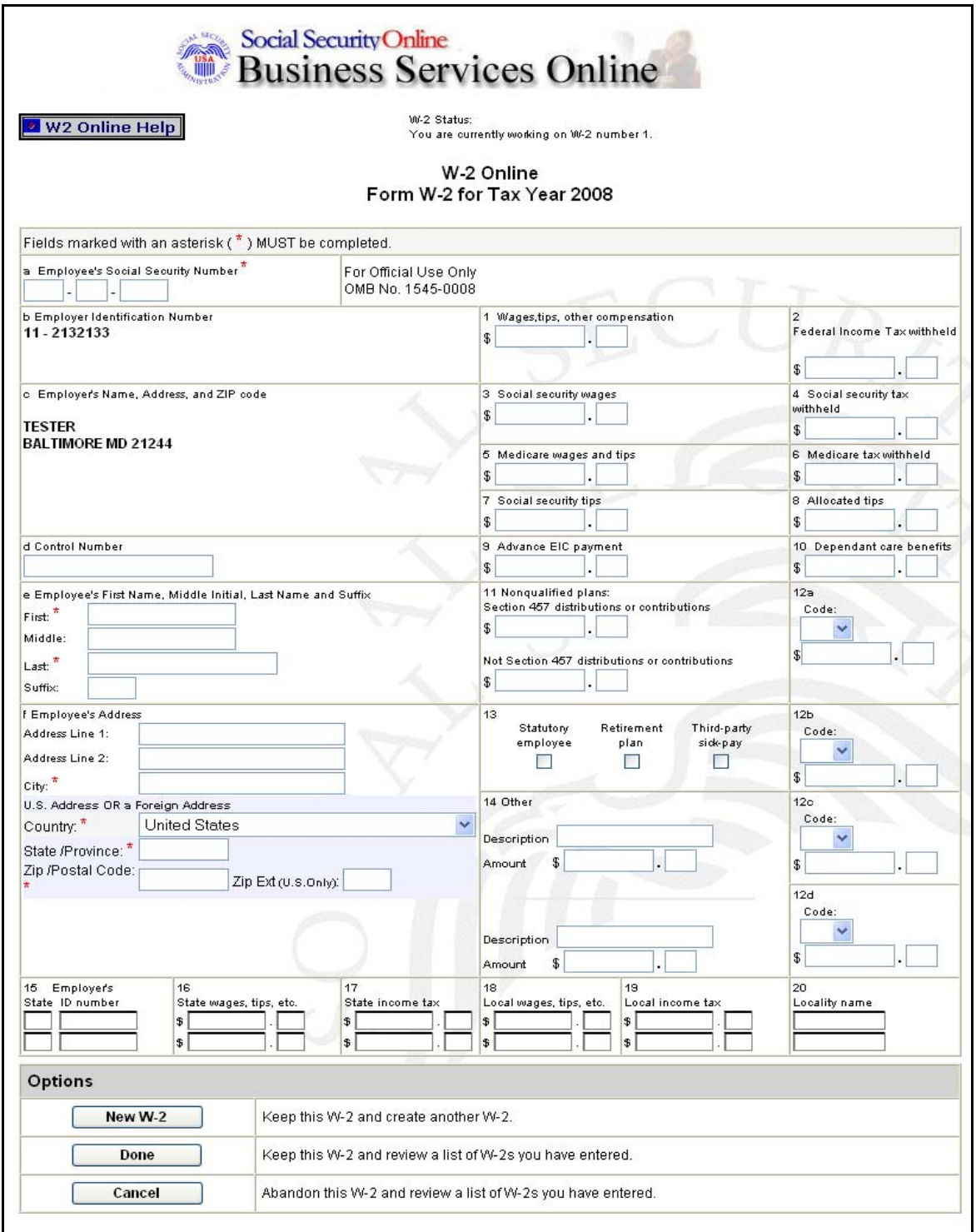

#### GUÍA DE SERVICIOS POR INTERNET PARA EMPRESAS (BSO) PARA EL AÑO TRIBUTABLE 2008 (TY08) SERVICIO W-2 ONLINE

![](_page_13_Picture_113.jpeg)

**PASO 13:** Ingrese la información del formulario W-2 en los encasillados correspondientes.

**PASO 14:** Pulse en el botón que lee, «**New W-2**» (un nuevo formulario W-2) para guardar esta información y comenzar otro formulario W-2 nuevo. Para guardar la información de este W-2 y continuar a la página titulada, «W-2 Online Data Review for the TY08» (Revisión de la información en formato electrónico para el año tributable 2008, del servicio W-2 Online), una vez haya terminado sus transacciones pulse en el botón que lee, «**Done**» (Terminado). Pulse en el botón que lee, «**Cancel**» (Cancelar) para borrar las transacciones hechas en este formulario W-2 y proceder a la página titulada, «W-2 Online Data Review for the TY08».

![](_page_13_Picture_4.jpeg)

*Puede ingresar hasta un máximo de 20 formularios W-2. Una vez haya ingresado la información del vigésimo formulario, el sistema ya no mostrará el botón que lee, «New W-2».* 

**PASO 15:** Cuando pulse en el botón que lee, «**New W-2**» o «**Done**», posiblemente el sistema le muestre un aviso en pantalla. Si es así, debe revisar la información que ingresó, corregir lo necesario o pulse en una de las respuestas que lee, «Override» (ignorar) para cada aviso. Luego, pulse en el botón que lee, «**Done**» o «**New W-2**» para proceder a la página titulada, «W-2 Online Data Review for the TY08».

![](_page_14_Picture_23.jpeg)

- **PASO 16:** Pulse en el botón que lee, «**View/Edit**» (Ver o Editar) al lado del informe correspondiente para ver o editar la información del formulario W-2. Si quiere borrar la información del formulario W-2, pulse en el botón que lee, «**Delete**» (Borrar) al lado del informe correspondiente.
- **PASO 17:** Seleccione una de las siguientes opciones**:**

«**New W-2**» (W-2 nuevo) para comenzar otra W-2**.**

«**Edit Employer Info**» (Editar la información empresarial) para editar la información que anteriormente había informado referente a la empresa misma.

«**Go to W-3**» (Ir al W-3) para ver el total de sus formularios W-3 (vease el PASO 19 para informarse mejor).

«**Save and Quit**» (Guardar y Terminar) – este botón le permite guardar la información y salir del sistema sin presentar la información al Seguro Social.

«**Quit and Delete**» (Terminar y Borrar) – este botón le permite salir del sistema sin guardar ni presentar la información al Seguro Social.

**PASO 18:** Pulse en el botón que lee, «**Go to W-3**» para presentar los registros de salarios. El sistema mostrará en pantalla la página titulada, «W-2 Online Form W-3 for the TY08» (Formulario W-3 para el año tributable 2008, del servicio W-2 Online).

![](_page_16_Picture_68.jpeg)

![](_page_16_Picture_2.jpeg)

*La opción que lee, «New W-2» no estará disponible si ya se han guardado 20 formularios W-2 en el informe corriente. Igual que la opción que lee, «Go to W-3» no*  **estará disponible si no se hay W-2 guardados para el empleador.**<br>**NOTA** 

PASO 19: Pulse en una de las siguientes opciones:

El botón que lee, «**Submit Wage Report**» (Presentar informe de salarios) para presentar los registros de salarios. Vaya al **PASO 20** para informarse mejor.

<span id="page-17-0"></span>El botón que lee, «**Print Wage Report**» (Imprima el informe de salarios) para imprimir o ver su informe de salarios antes de presentarlo al Seguro Social. Vaya al [PASO 24](#page-20-0) para informarse mejor.

El botón de **Return to W-2 Online Data Review Page** (Regrese a la página de revisión de la información, del servicio W-2 Online).

**PASO 20:** Pulse en el botón que lee, «**Submit Wage Report**» en la página titulada, «W-2 Online Form W-3 for the TY08».

![](_page_17_Picture_4.jpeg)

*Si su «User ID» está asociado con más de un número de identificación de empleador (EIN, sus siglas en inglés), entonces el sistema mostrará en pantalla la página relacionada con la persona que presenta los registros para que elija el EIN apropiado*.

# **Employer Identification Number** Your User ID is associated with multiple Employer Identification Numbers (EIN). 001001004 Please select a submitter EIN for this file:

El sistema presenta sus registros de salarios de los formularios W-2 y W-3 y mostrará en pantalla la página titulada, «W-2 Online Receipt Acknowledgement for the TY08» (Acuse recibo de los W-2 Online para el año tributable 2008 [TY08]) junto con una ventanilla desplegable preguntandole si desea imprimirla. Si desea imprimir el acuse recibo, pulse en el botón que lee, «**OK**» para imprimirlo, este leerá, «W-2 Online Receipt Acknowledgement for the TY08».

![](_page_17_Picture_8.jpeg)

De lo contrario, pulse en el botón que lee, «**Cancel**» (Cancelar) para cerrar la ventanilla sin imprimir el acuse recibo.

![](_page_18_Picture_1.jpeg)

- **PASO 21:** Oprima el botón derecho de su ratón para guardar el registro de salarios.
- **PASO 22:** Pulse en la opción que lee, «**Save Target As**» (Guardar el objetivo como) en el menú de su navegador para guardar el registro. (De lo contrario, pulse en el botón que lee, «**Continue**» [Continuar].)

![](_page_19_Picture_3.jpeg)

*Su registro de salarios estará a su disposición en su cuenta del BSO hasta la fecha reflejada en el Acuse Recibo de su W-2.* 

**PASO 23:** Pulse en el botón que lee, «**Continue**» (Continuar). El sistema mostrará en pantalla la página que lee, «W-2 Online Thank You» (Agradecimiento de parte del servicio W-2 Online).

![](_page_19_Picture_79.jpeg)

<span id="page-20-0"></span>**PASO 24:** Pulse en el botón que lee, «**Print Wage Report**» en la página titulada, «W-2 Online Form W-3 for TY08» para imprimir los registros de salarios. El sistema mostrará en pantalla la página titulada, «W-2 Online Report Print» (Imprima el informe de la W-2 Online).

![](_page_21_Picture_23.jpeg)

![](_page_22_Picture_1.jpeg)

*Si no tiene una copia de «Adobe Acrobat Reader» en su computadora, puede descargar una pulsando en el enlace que aparece en el centro de la página el cual lee, «follow this link» (siga este enlace).* 

- **PASO 25:** Pulse en el enlace que lee, «**Print Preview**» (Vista preliminar). El sistema mostrará en pantalla los formularios W-2.
- **PASO 26:** Pulse en la palabra «**File**» (registro) que aparece a mano izquierda en la parte superior de la pantalla, luego pulse en la palabra «**Print**» (imprimir) o seleccione el icono en forma de impresor que aparece en la barra de herramientas de la pantalla.
- **PASO 27:** Pulse en la palabra «**File**» (registro) que aparece a la mano izquierda en la parte superior de la pantalla, luego pulse en la palabra «**Close**» (cerrar) después de imprimir para cerrar la ventanilla. El sistema lo regresará a la página titulada, «W-2 Online Report Print».
- **PASO 28:** Seleccione una de las siguientes opciones en la página titulada, «W-2 Online Report Print».

El botón que lee, «**Submit Wage Report**» (Presentar registros de salarios) para enviar la información de los formularios W-2 y W-3 al Seguro Social.

![](_page_22_Picture_8.jpeg)

*Si existe más de un EIN asociado con el «User ID», entonces el sistema mostrará en pantalla una ventanilla solicitando que se elija el EIN apropiado*.

![](_page_22_Picture_10.jpeg)

El botón que lee, «**Return to W-3**» (Regresar al formulario W-3) para regresar a la página titulada, «W-2 Online Form W-3 for the TY08 (Formulario W-3 para el TY08, del servicio W-2 Online).

El botón que lee, «**Return to W-2 Online Data Review**» (Regresar a revisar la información ingresada en el servicio W-2 Online) para regresar a la página titulada, «W-2 Online Data Review for the TY08» (Revisión de información para el TY08, del servicio W-2 Online).

El botón que lee, «**Save & Quit**» (Guardar y Salir) para guardar la información de los formularios W-2 y W-3 que haya ingresado sin presentar la información al Seguro Social.

El sistema mostrará en pantalla la página lee, «**Are you sure you want to save and Exit W-2 Online without submitting your annual wage report to SSA?» (¿Está seguro que** quiere guardar la información y salir del servicio W-2 Online sin presentar su informe anual al Seguro Social?). Pulse en el botón que lee, «**Yes**» (Sí) para guardar los registros, salir y regresar a la página principal del BSO. Pulse en el botón que lee, «**No**» para regresar a la página titulada, «W-2 Online Data Review for the TY08».

El botón que lee, «**Quit & Delete**» (Salir y Borrar) para salir de W-2 Online y borrar la información ingresada. Usted tendrá la oportunidad de aceptar si quiere salir y borrar los registros de salarios en la ventanilla que aparecerá la cual lee, «WARNING: This will DELETE your entire annual wage report» (AVISO: Esta a punto de borrar por completo su informe anual de registros de salarios). Pulse en el botón que lee, «**Yes**» para borrar todo el informe de registros salarios. Pulse en el botón que lee, «**No**» para regresar a la página titulada, «W-2 Online Data Review for the TY08».

# <span id="page-24-0"></span>**LECCIÓN 2: CÓMO REANUDAR LOS FORMULARIOS W-2 QUE AÚN NO HA PRESENTADO**

Siga las siguientes instrucciones para continuar trabajando con los informes del servicio «W-2 Online» que ha guardado pero aún no ha presentado. El Seguro Social borrará cualquier informe guardado que no presente o actualice dentro de 120 días. Todos los formularios W-2 que no son presentados serán borrados el 11 de diciembre del 2008.

![](_page_24_Picture_3.jpeg)

*Se le permite tener hasta 50 informes guardados. Cada informe puede contener hasta 20 formularios W-2. Si tiene informes que no ha presentado, el sistema automáticamente mostrará una lista de los informes que todavía no ha presentado tan pronto ingrese al servicio de «W-2 Online».* 

PASO 1: Dirija su navegador a la página, Business Services Online Welcome (Bienvenido a los Servicios por Internet para Empresas): [www.segurosocial.gov/bso/bsowelcome.htm](http://www.segurosocial.gov/bso/bsowelcome.htm) (sólo disponible en inglés).

![](_page_25_Picture_38.jpeg)

**PASO 2:** Pulse en el botón que lee, «**Log In**» (Ingrese) en la página titulada, «Business Services Online Welcome». El sistema mostrará la página titulada, «Log In to BSO» (Ingrese al BSO).

![](_page_26_Picture_57.jpeg)

- **PASO 3:** Ingrese su «User ID» (Identificación de Usuario) y contraseña.
- **PASO 4:** Pulse en el encasillado que lee, «**I Accept**» (Acepto) después de leer las condiciones definidas en la página titulada, «Log In to BSO». Pulse en el botón que lee «**Login**» (Ingrese) para ver la página principal de opciones de tareas del BSO titulada «BSO Main Menu». (Para regresar a la página inicial del BSO, pulse en el botón que lee, «**Cancel**» [Cancelar].)

![](_page_27_Picture_53.jpeg)

**PASO 5:** Pulse en el enlace que lee, «**Report Wages to Social Security»** (Informe los registros de salarios al Segur Social).

## **Report Wages To Social Security**

Submit, download or process W-2s and W-2cs View submission status, acknowledge resubmission notices or Request resubmission extensions

El sistema mostrará en pantalla la página de opciones de tareas titulada, «Report Wages to Social Security».

![](_page_28_Picture_65.jpeg)

**PASO 6:** Pulse en el botón que lee, «**Submit or Resubmit Wage File, W-2 Online, and W-2c Online and View Submission Status**» (Presente por primera vez u otra vez los registros de salarios, el formulario W-2 en formato electrónico y el formulario W-2c en formato electrónico y ver el estado de los datos presentados).

> El sistema mostrará en pantalla la página de opciones de tareas titulada, «**Submit or Resubmit Wage File, W-2 Online, and W-2c Online and View Submission Status**».

(Para regresar a la página principal del BSO [titulada, «BSO Main Menu], pulse en el botón que lee, «**BSO Main Menu**».)

![](_page_29_Picture_46.jpeg)

**PASO 7:** Pulse en el enlace que lee, «**Resume Unsubmitted W-2s**» (Reanudar los formularios W-2 que aún no ha presentado).

(Para regresar a la página principal del BSO [titulada, «BSO Main Menu], pulse en el botón que lee, «**BSO Main Menu**».)

**Resume Unsubmitted W-2s** Continue processing your unsubmitted W-2s.

.

El sistema mostrará en pantalla la página titulada, «Wage Reporting Attestation» (Confirmación de los informes de salarios).

![](_page_30_Picture_66.jpeg)

**PASO 8:** Pulse en el botón que lee, «**I Accept**» (Acepto) después de leer las condiciones delineadas en la página titulada, «Wage Reporting Attestation». El sistema mostrará en pantalla la página titulada, «W-2 Online Unsubmitted Reports for the TY08» (Informes en el servicio de «W-2 Online» que aún no se han presentado pertenecientes al TY08).

(Para regresar a la página principal del BSO [titulada, «BSO Main Menu], pulse en el botón que lee, «**I DO NOT Accept**» [No Acepto].)

![](_page_31_Picture_85.jpeg)

**PASO 9:** Seleccione el botón que lee, «**View/Edit**» (Vea y Edite) para un informe en especifico que quiere ver o modificar. El sistema mostrará en pantalla la página titulada, «W-2 Online Data Review for the TY08». (Pulse seleccione el botón que lee, «**Delete**» [Borrar] para borrar un informe en específico. El sistema requerirá que confirme la acción de borrar el informe.) Las otras opciones son:

**Start a New Report** (Comenzar un informe totalmente nuevo) para ingresar registros de salarios en el formato electrónico del formulario W-2.

**BSO Main Menu** (Página principal de opciones de tareas) para regresar a la página principal del BSO.

![](_page_31_Picture_5.jpeg)

*Si tiene más de 50 informes pendientes sin presentar, posiblemente el botón que lee, «Start New Report» no aparezca en pantalla hasta que haya borrado uno de los informes que todavía no ha presentado.* 

![](_page_32_Picture_23.jpeg)

![](_page_33_Picture_1.jpeg)

*El botón que lee, «New W-2» (formulario W-2 nuevo) (en la página titulada, «W-2 Online Data Review for the TY08) no aparecerá en pantalla si tiene la cantidad máxima (20) de formularios W-2 por informe que todavía no ha presentado.*

**PASO 10:** Pulse en el botón que lee, «**Go to W-3**» (proseguir al formulario W-3). El sistema mostrará en pantalla la página, W-2 Online Form W-3 for Tax Year 2007 (en español, Formulario W-3 para el año tributable 2007, del servicio W-2 Online).

![](_page_34_Picture_61.jpeg)

**PASO 11:** Pulse en una de las siguientes opciones que aparecen en la página titulada, «W-2 Online Form W-3 for the TY08»:

> El botón que lee, «**Submit Wage Report**» (Presentar el registro de salarios) para enviar la información de los formularios W-2 y W-3 al Seguro Social.

![](_page_34_Picture_4.jpeg)

*Si existe más de un EIN asociado con el «User ID», entonces el sistema mostrará en pantalla una ventanilla solicitando que se elija el EIN apropiado*.

 $NOTA$ 

![](_page_35_Picture_52.jpeg)

El botón que lee, «**Print Wage Report**» (Imprima el registro de salarios) para imprimir sus informes de salarios que todavía no ha presentado que se encuentran en la página titulada, «W-2 Online Report Print» (Imprimir informes del servicio W-2 Online).

Pulse en el botón que lee, «**Return to W-2 Online Data Review Page**» para regresar a la página titulada, «W-2 Online Data Review Page» para revisar y/o editar el registro de salarios.

# <span id="page-36-0"></span>**LECCIÓN 3: CÓMO DESCARGAR LOS FORMULARIOS W-2 YA PRESENTADOS**

Siga las siguientes instrucciones para descargar un expediente en formato de «Adobe» que contiene los formularios W-2 y W-3 referente a un informe del servicio W-2 Online presentado durante los últimos 30 días.

![](_page_36_Picture_3.jpeg)

*Informes de registros de salarios que ya han sido presentados están disponibles por 30 días o hasta el 31 de diciembre, la fecha ocurra primero*.

**PASO 1:** Dirija su navegador a la página titulada, «Business Services Online Welcome» (Bienvenido a los Servicios por Internet para Empresas): [www.segurosocial.gov/bso/bsowelcome.htm](http://www.segurosocial.gov/bso/bsowelcome.htm) (sólo disponible en inglés).

![](_page_37_Picture_38.jpeg)

**PASO 2:** Pulse en el enlace que lee, «**Log In**» (Ingrese) en la página titulada, «Business Services Online Welcome». El sistema mostrará en pantalla la página titulada, «Log In to BSO» (Ingrese al BSO).

![](_page_38_Picture_56.jpeg)

- **PASO 3:** Ingrese su «User ID» (Identificación de Usuario) y contraseña.
- **PASO 4:** Pulse en el encasillado que lee, «**I Accept**» (Acepto) después de leer las condiciones definidas en la página titulada, «Log In to BSO. Pulse en el botón que lee, «**Login**» (Ingrese) y el sistema mostrará en pantalla la página de opciones de tareas titulada, «BSO Main Menu». (Para regresar a la página inicial del BSO titulada, pulse en el botón que lee, «**Cancel**» [Cancelar].)

![](_page_39_Picture_54.jpeg)

**PASO 5:** Pulse en el enlace que lee, «**Report Wages to Social Security**» (Informe los salarios al Seguro Social).

### **Report Wages To Social Security**

Submit, download or process W-2s and W-2cs View submission status, acknowledge resubmission notices or Request resubmission extensions

El sistema mostrará en pantalla la página de opciones de tareas titulada, «Report Wages to Social Security».

![](_page_40_Picture_60.jpeg)

**PASO 6:** Pulse en el botón que lee, «**Submit or Resubmit Wage File, W-2 Online, and W-2c Online and View Submission Status**» (Presente por primera u otra vez los datos de salarios, «W-2 Online» y «W-2c Online» y ver el estado de los datos presentados).

> El sistema mostrará la página de opciones de tareas titulada, «**Submit or Resubmit Wage File, W-2 Online, and W-2c Online and View Submission Status**».

(Para regresar a la página principal del BSO [titulada, «BSO Main Menu], pulse en el botón que lee, «**BSO Main Menu**».)

![](_page_41_Picture_37.jpeg)

**PASO 7:** Pulse en el enlace que lee, «**Dowload Submitted W-2s**» (Descargue los formularios W-2 ya presentados).

#### **Download Submitted W-2s**

Download a printable version of your submitted Forms W-2 and Form W-3. This printable version can be saved to your PC. (This feature is only available for Forms W-2 and Form W-3 created with W-2 Online within 30 days of the date of submission).

> El sistema mostrará en pantalla la página titulada, «Wage Reporting Attestation» (Confirmación de presentación de los informes de salarios).

![](_page_42_Picture_68.jpeg)

**PASO 8:** Pulse en el botón que lee, «**I Accept**» después de leer las condiciones definidas en la página titulada, «Wage Reporting Attestation». El sistema mostrará en pantalla la página titulada, «W-2 Online Download for the TY08» (Descargue los informes para el año tributable 2008 (TY08) del servicio «W-2 Online»).

(Para regresar a la página principal del BSO [titulada, «BSO Main Menu], pulse en el botón que lee, «**I DO NOT Accept**» [No Acepto].)

![](_page_42_Picture_69.jpeg)

- **PASO 9:** Pulse en el botón derecho de su ratón sobre el enlace de WFID que desea descargar. (El sistema mostrará en pantalla los formularios W-2/W-3 usando el programa de computadora «Adobe Acrobat Reader».)
- **PASO 10:** Pulse en la opción que lee, «**Save Target As**» (Guardar el objetivo con el titulo de) del menú que se encuentra en la parte superior de su navegador para descargar el expediente a su computadora. Si usted quiere ver el expediente antes de descargarlo a su computadora, pulse en la opción que lee, «**Open in New Window**» (Abrirlo en una ventanilla nueva).

*Se requiere el programa de computadora «Adobe Acrobat Reader» para ver el expediente de salarios que descargó. Si no tiene una copia de éste programa de computadora, puede obtener una copia visitando el sitio de Internet [www.adobe.com.](http://www.adobe.com/) .* 

**PASO 11:** Para regresar a la página principal del BSO [titulada, «BSO Main Menu], pulse en el botón que lee, «**BSO Main Menu**».